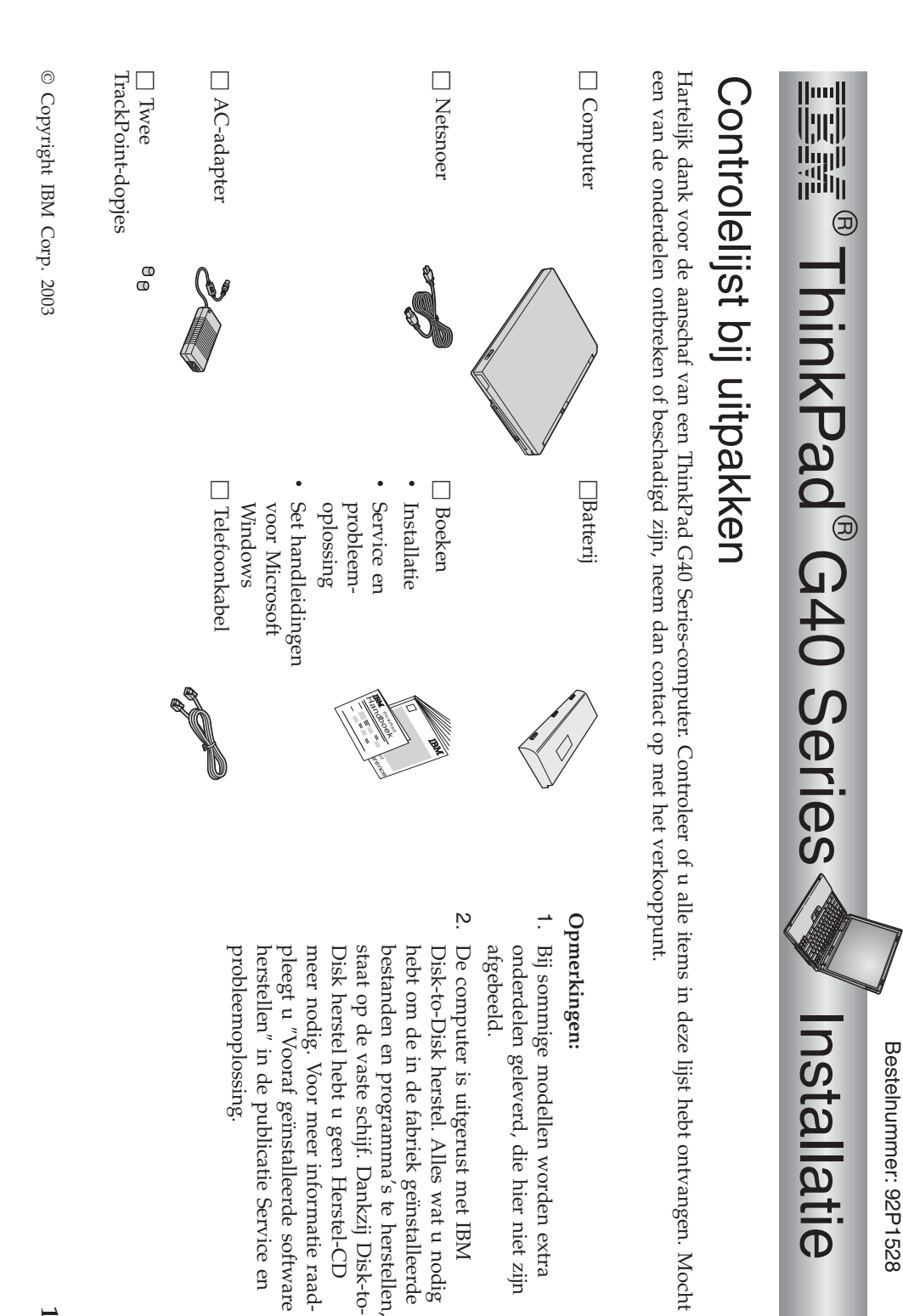

## **1**

en

## **De computerinstalleren**

**1.** De batterijinstalleren.

compartiment van de computer a) Breng de zijkant van de batterij op één lijn met de zijkant van het batterij-1 en druk de batterij daarna voorzichtig in het compartiment  $\overline{2}$ 

 $\mathfrak{a}$  Schuif de vergrendeling in de vergrendeldepositie.

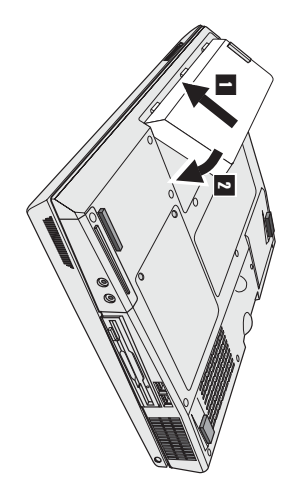

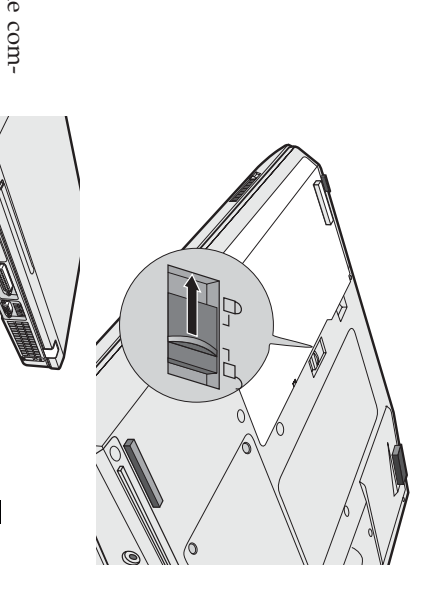

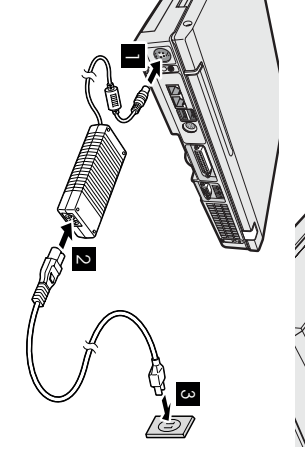

Sluit de

**2.**

De

computer

aansluiten

 ophet

lichtnet.

puter).Ga **R**  werk volgens de in de afbeelding aangegeven volgorde. AC-adapter aan op de voedingsaansluiting (aan de achterkantvan de

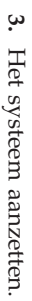

a) Open het LCD-scherm. Duw op schuifje 1- en open het beeldscherm 2 Plaats het scherm in een prettige positie zodat u een goed zicht op het beeldhebt.

 $\mathfrak{a}$  Druk op de aan/uit-knop 1-.

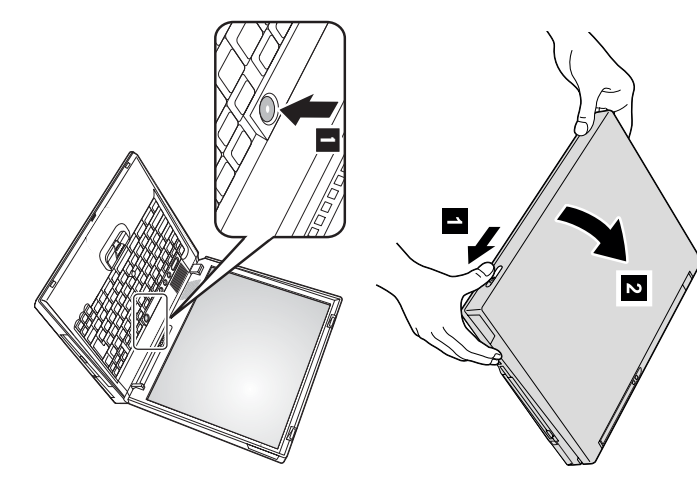

## **4.** Windows installeren. Windowsinstalleren.

computer wordt verschillende keren opnieuw opgestart. aanwijzingen op het scherm om de installatie van het besturingssysteemಕ voltooien. Dit duurt ongeveer 30 minuten en uw Uw computer is uitgerust met het besturingssysteem Microsoft Windows $\lesssim$  Nadat u de computer hebt aangezet, volgtu de

**5.**

toetsen instellen: instellen:  $\mathsf{\Xi}$  kunt het volumeniveau van de ingebouwde luidspreker met devolgende drie

- 1-Zachter  $\sim$ Harder
- GeluidE.

 $\overline{\mathbf{c}}$ 

geluid weer wilt aanzetten, drukt u op de knop steeds uit als u de computer de volgende keer weer aanzet. Als u het Als u het geluid uitzet en daarna de computer uitschakelt, is het geluid nog **Harder** of **Zachter**.

volumeregeling vindt $\mathbf{r}$  in Access IBM, het online Help-systeem. a<br>8 volume-indicator enkele seconden lang op het scherm. Meer informatie over Als u op een van deze toetsen drukt na het voltooien van Windows-setupverschijnt

Werken met AccessIBM.

**6.**

bekijken, drukt u op de Access IBM-knop om Access IBM te openen. Wanneer $\mathbf{r}$  een vraag hebt over uw computer, of wanneer $\overline{a}$  IBM-websiteswilt

hoeft geen zware handboeken meeಕ sjouwen. bij levering al op uw computer is geïnstalleerd. U hebt het altijd bij de hand en u Access IBM is een omvangrijk hulp en informatiecentrum voor uwcomputer, dat

en informatie over accessoires, software en upgrades gaat $\mathbf{r}$  naar de IBM-website. functie. Voor directe toegang totdpu en ondersteuning, tips van andere gebruikers Informatie over de ThinkPad-computer en haar functies kunt u vinden via dezoek-

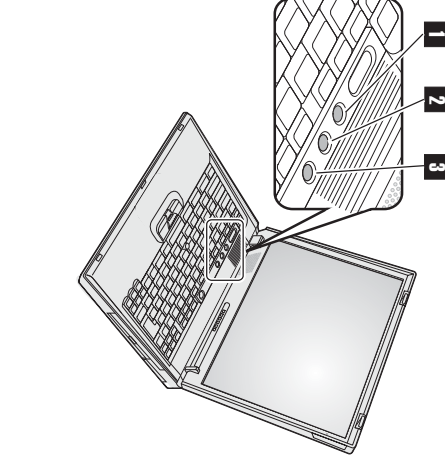

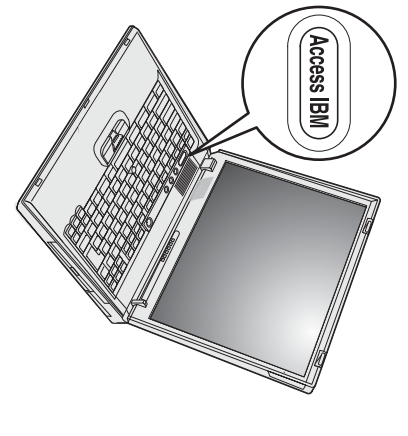

## **Geheugen**Geheugen installeren **installeren**

modules zijn als optie verkrijgbaar. Er zijn SO-DIMM's met diverse geheugencapaciteiten beschikbaar. dynamic random access memory) unbuffered small outline dual inline memory module (SO-DIMM)ಕ installeren. Deze hoeveelheid geheugen van uw computer uitbreiden door een PC2100 DDR (double data rate) SDRAM(synchronous Het vergroten van de geheugencapaciteit is een effectieve manier om programma's snellerಕ laten werken. $\overline{\mathsf{C}}$ kunt de

**Opmerking:** Gebruik voor uw computer alleen een niet-gebufferde PC2100 DDR SDRAM SO-DIMM. Wanneer $\mathbf{r}$  een SO-DIMM instal bij een IBM-dealer of via eenleert die niet wordt ondersteund door de computer, gaat de computer piepen en start<br>geheugenoptie aanschaffen bij een IBM-dealer of via een IBM-vertegenwoordiger. het systeem niet op. $\overline{\mathsf{C}}$  kunt de t ondersteund door de computer, gaat de computer piepen en start het systeem met op. U kunt de gewenste<br>nschaffen bij een IBM-dealer of via een IBM-vertegenwoordiger.<br>Voordat u begint met het installeren van een module die

**Waarschuwing:** geheugenoptie aanschaffen aan beschadigd raken. ಸ raken. Op die manier vermindert u de hoeveelheid statische elektriciteit in uw lichaam. Door statische elektriciteit kan deSO-DIMM

 $\mathsf{\Xi}$  installeert de SO-DIMM alsvolgt:

- **1.** Zet de computer uit en ontkoppel de AC-adapter en alle kabels van decomputer.
- **2.** Sluit het LCD-scherm en leg de computer ondersteboven.
- **3.** Verwijder debatterij.
- **4.** Draai de schroeven los en verwijder het deksel van het geheugencompartiment.

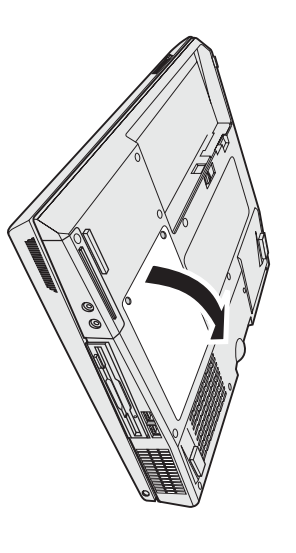

een veilige plaats voor toekomstig gebruik. den van de aansluiting tegelijkertijd naar buiten te duwen. Bewaar de DIMM op om ruimte**R**  maken voor de nieuwe SO-DIMM, door de klemmetjes aan weerszij-Wanneer beide geheugencompartimenten bezet zijn, verwijdert $\overline{a}$  eenSO-DIMM,

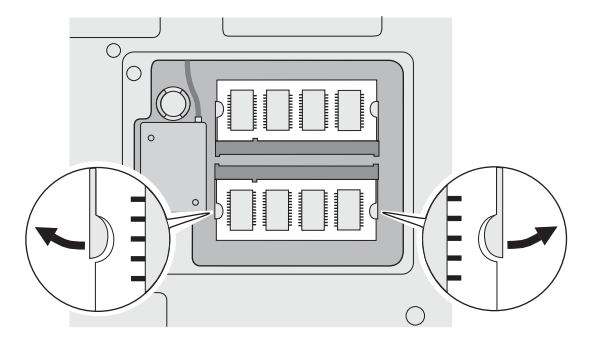

**5.** In de zijkant van de geheugenmodule zit eenuitsparing.

**Waarschuwing:** Om beschadiging van de geheugenmoduleಕ voorkomen, dient u a<br>8 contactrand ervan nooit aanಸ raken.

**6.** van 20 graden dat de uitsparingenovereenkomen en steek de geheugenmodule onder een hoek Houd de kant van de geheugenmodule met de uitsparing zo boven de aansluiting 1- in de aansluiting en druk hemstevig aan.

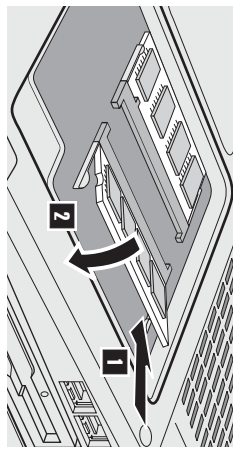

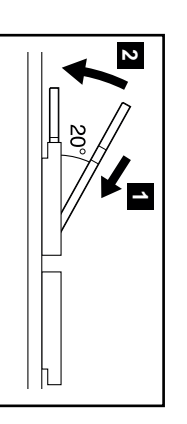

- **7.** Kantel de geheugenmodule totdat hij op zijn plaats vastklikt  $\overline{2}$ zit. Zorg dat de module stevig vast zit in de aansluiting en dat er geen bewegingì.
- **8.** Breng het deksel van het geheugencompartiment weer aan (eerst de achterkant) en draai de schroevenvast.

**Waarschuwing:** Als $\mathbf{r}$  een geheugenmodule hebt geïnstalleerd, gebruik de computer dan niet voordat het deksel weer dicht is. Gebruik de computer nooit methet deksel open.

**9.** Zet de batterij weer op zijn plaats en draai de computerweer om.

Omಸ controleren of de geheugenmodule goed is geïnstalleerd, gaat u als volgtಸ werk:

**1.** Zet decomputer aan.

**2. Opmerking:** met een ingebouwd of geïnstalleerd geheugen van 256 $\mathbb{R}$  vindt u onder "Installed memory" de waarde 512 MB. geïnstalleerd geheugen in uw computer is. Als $\overline{a}$  bijvoorbeeld een geheugenmodule van 256 $\mathbb N$  installeert in een computer Predesktop Area niet. Zie de onderstaande"Opmerking".) Bij "Installed memory" kunt u zien wat de totale hoeveelheid servicepartitie van het vaste-schijfstation hebt gewist, of het vaste-schijfstation hebt vervangen, verschijnt Access IBM breken" linksonder op het scherm wordt afgebeeld. Access IBM Predesktop Area wordt weergegeven op het scherm. (Als u de Druk op de Access IBM-knop als het bericht "Druk op de blauwe Access IBM-knop om de normale opstartprocedure te onder-Alshet "menu voor het onderbreken van de opstartprocedure" verschijnt in plaats van "Access IBM Predesktop Area", drukt u op F1 om naar het programma "IBM BIOS Setup"te gaan.

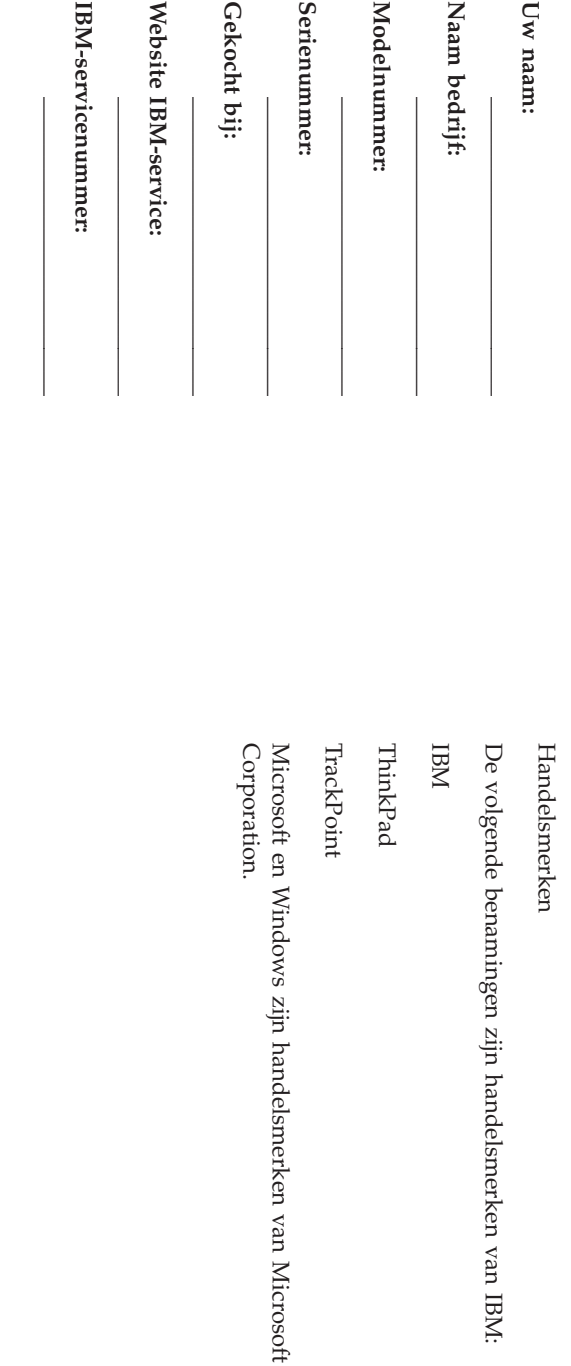

Opmerkingen: **Opmerkingen:**